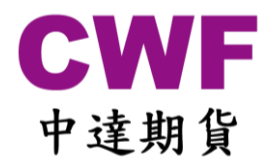

## 中達期貨 SPTrader 雙重認證使用教學

SP Trader 已升級為雙重認證登入。

您只需一次性為裝置註冊,便可使用以往的個人密碼登入期貨交易系統。

使用步驟

- **1)** 請先更新 SPTrader 到最新版本 ( SPTrader R8.75.9 或以上 ) 下載地址:<http://www.sharppoint.com.hk/download.php?lang=2>
- **2)** 輸入你的中達期貨使用者帳號及密碼。

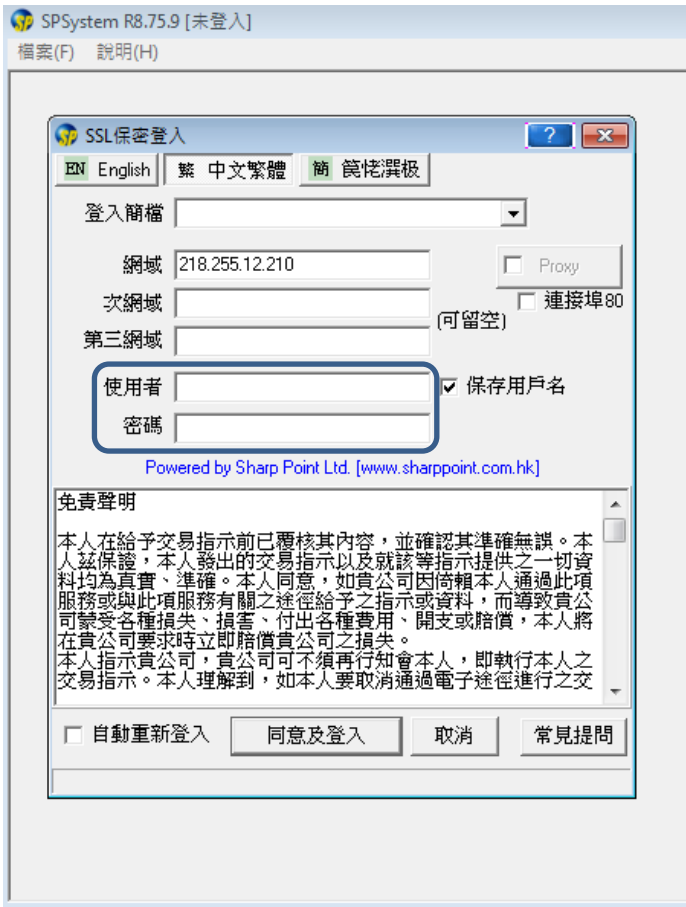

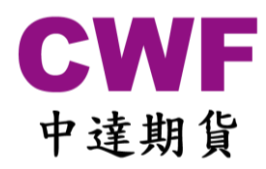

**3)** 系統會要求輸入一次性認證碼, 請查閱你的手機 SMS 短訊或 E-mail 郵件並將 6 位數字一次性認證碼輸入到系統。

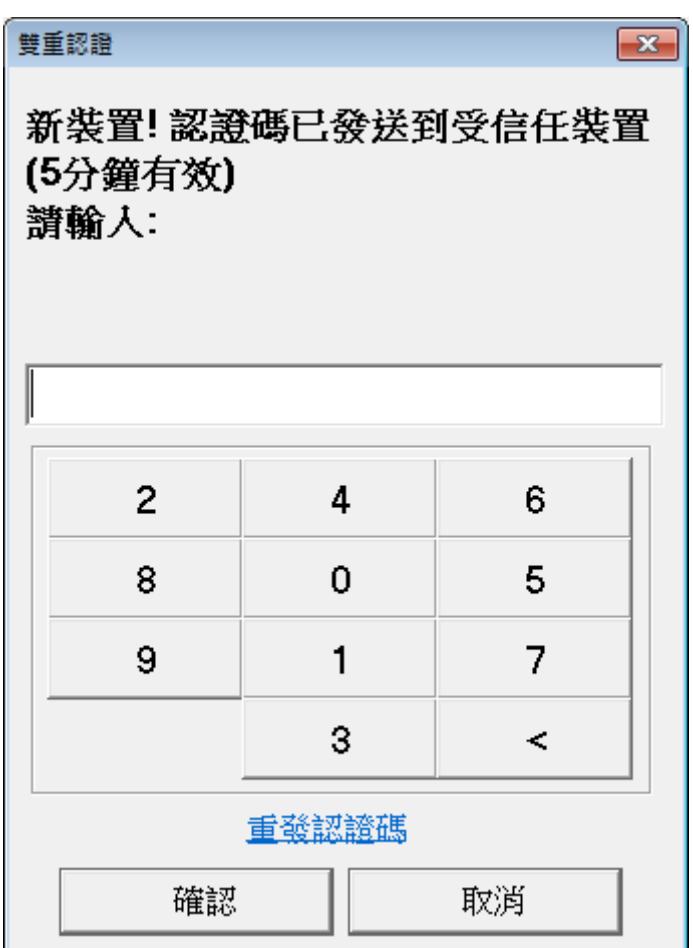

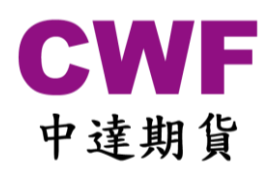

4) 成功登入系統,日後便可使用已認證裝置再次登入同一個帳號,不需再次輸入認證碼。

## **\*\*\***每個中達期貨帳號只能在 **5** 個不同裝置註冊 **(**電腦及智能手機**)**

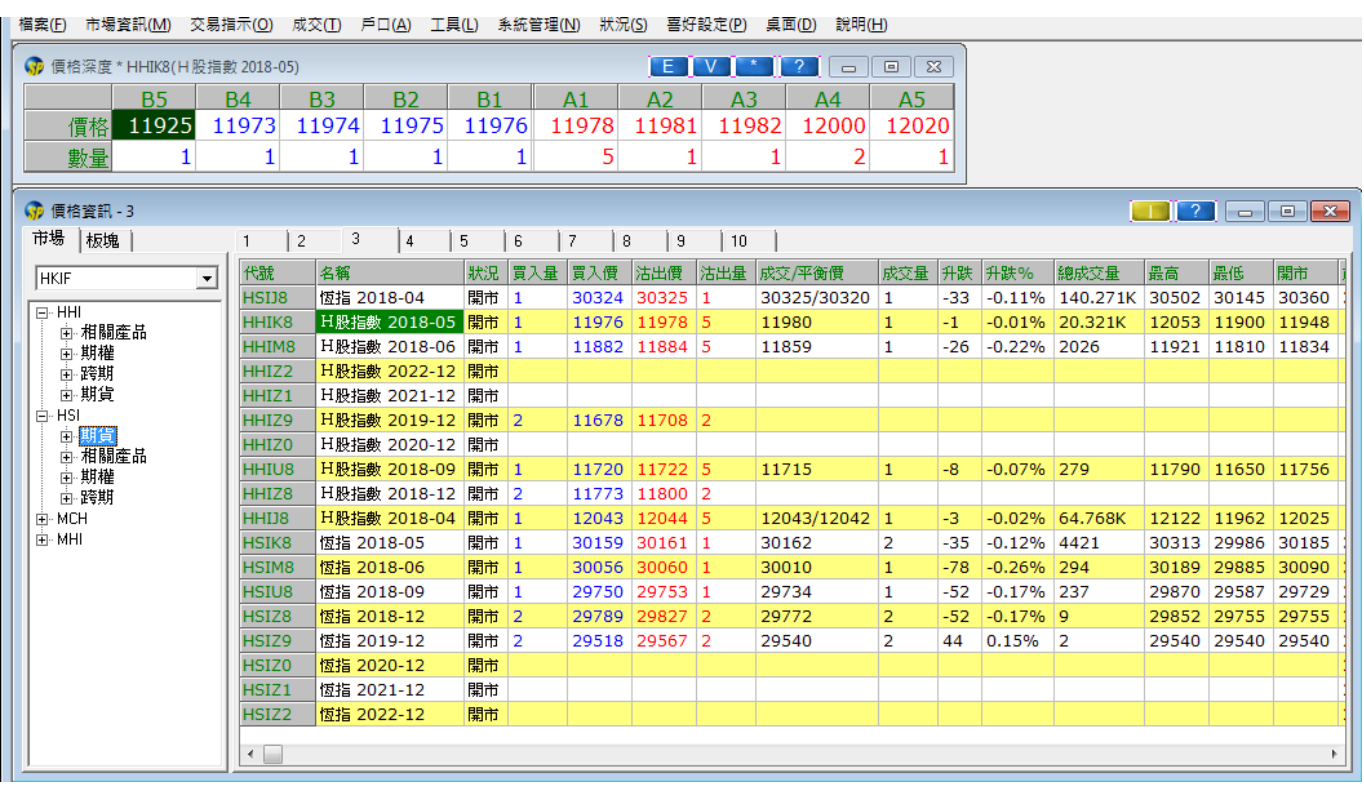

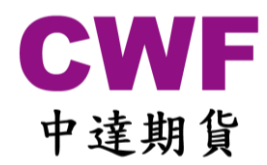

## 移除已認證的電腦或智能手機

如你因任何原因(如更換電腦或手機等)需要移除已認證的電腦或智能手機, 可按左上角 "檔案",然後按 "裝置安全管理"。

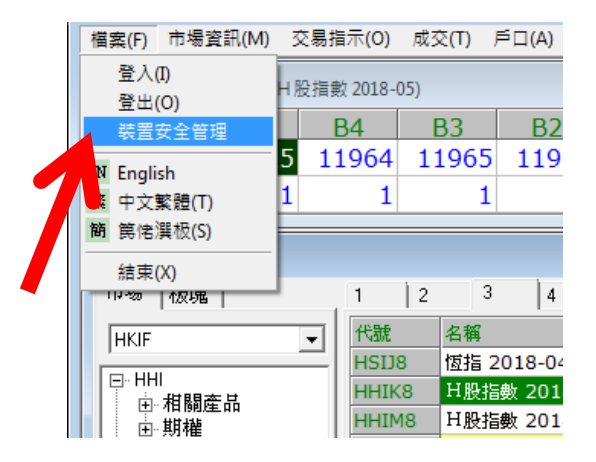

雙擊點選你要移除的已認證裝置,然後按"Yes"便可。

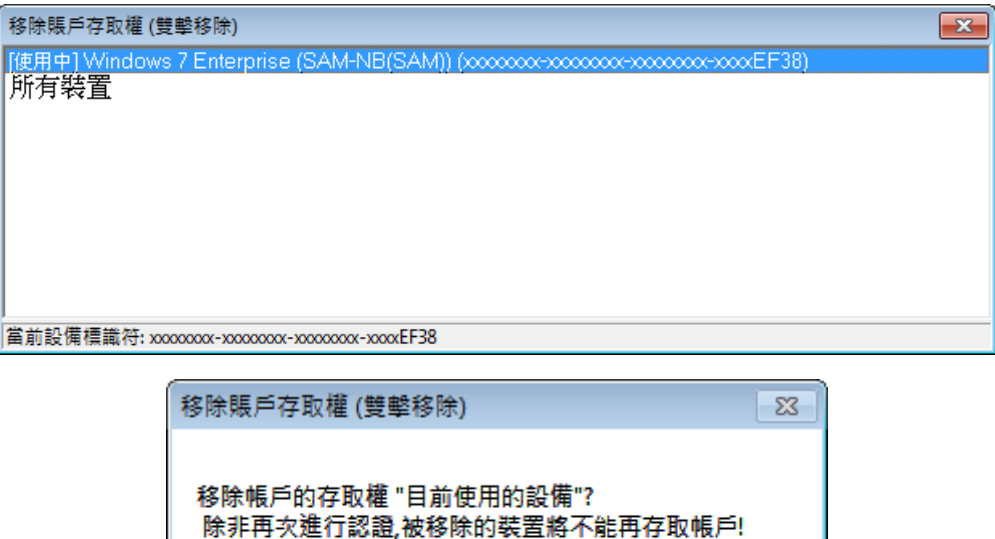

Yes

No